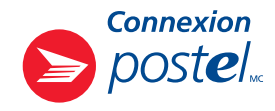

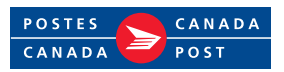

#### Qu'est-ce que le service Connexion postel?

Le service Connexion postel<sup>MC</sup> est la plateforme de livraison numérique qui facilite l'envoi et la réception de messages et de documents confidentiels entre un ou plusieurs destinataires. Il met à votre disposition une plateforme de collaboration sécurisée au moyen de laquelle vous pouvez communiquer de manière fluide avec un ou plusieurs consommateurs, clients, collègues, partenaires ou fournisseurs.

### Quel est mon rôle en tant que collaborateur du service Connexion postel?

En tant que collaborateur du service Connexion postel de votre entreprise, vous pouvez lancer des conversations et inviter d'autres utilisateurs à participer à ces conversations. Ces utilisateurs sont désignés comme participants à une conversation.

Une conversation est un échange d'information et de documents entre les collaborateurs et les participants. Les conversations sont privées. Les messages contenus dans une conversation donnée ne peuvent être vus que par la personne qui a lancé la conversation (le collaborateur) et les personnes qui participent à cette conversation (les participants).

À titre de collaborateur, vous pouvez lancer autant de conversations et y inviter autant de participants que vous voulez.

Les participants reçoivent un courriel les informant qu'un message a été affiché dans la conversation. Ils peuvent répondre à ces messages, mais ils ne peuvent pas lancer de conversations.

### Comment puis-je naviguer entre les fonctionnalités du site Connexion postel?

- 1. Ouvrez une session dans votre compte postel<sup>MC</sup> et cliquez sur l'onglet Connexion, à gauche, pour accéder à votre boîte de conversations Connexion.
- 2. Votre boîte de conversations Connexion affiche également des onglets sur le côté gauche. Tout comme dans la boîte de réception postel, ces onglets vous permettent de naviguer entre les services postel, Coffre-fort postel et Connexion postel.
- 3. Vous remarquerez un ou plusieurs onglets sous l'onglet Connexion. Chaque onglet représente une **persona** Connexion postel (c'est-à-dire une adresse électronique que vous utilisez pour un compte de collaboration donné) associée à votre profil Postes Canada. Cliquez sur l'onglet de l'adresse électronique appropriée pour atteindre la liste des conversations liées à cette adresse.

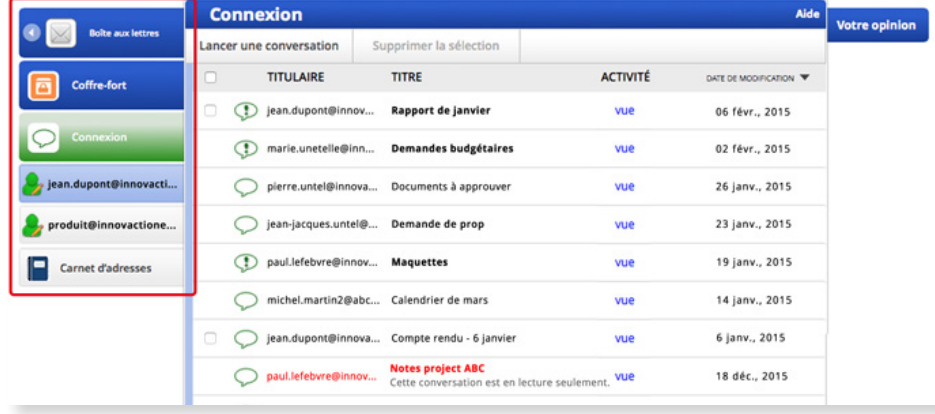

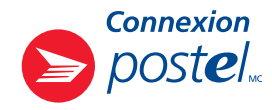

### Qu'est-ce qu'une liste de conversations?

Une liste de conversations comprend toutes les conversations que vous avez lancées et celles auxquelles vous participez. Elle fournit les renseignements clés suivants :

- LE TITULAIRE la persona ou l'adresse électronique utilisée pour lancer une conversation donnée
- LE TITRE le titre (ou l'objet) de la conversation
- LES ACTIVITÉS un historique des activités indiquant toutes les activités qui ont eu lieu dans le cadre de la conversation, par exemple le créateur de la conversation et la date de création de cette dernière, les participants qui ont ouvert ou affiché un message, etc. Cliquez sur le lien vue pour consulter l'historique. Celui-ci peut être ordonné en fonction du nom, de l'activité ou de la date en cliquant sur ces mots, dans la partie supérieure de la fenêtre Activités des conversations.
- LA DATE DE MODIFICATION la date de la dernière activité dans la conversation. Par défaut, les conversations dont les activités sont les plus récentes sont énumérées en premier. Pour inverser cette énumération et accéder à des conversations plus anciennes, vous n'avez qu'à cliquer sur la flèche .
- UN POINT D'EXCLAMATION DANS UN PHYLACTÈRE  $\bigcirc$  indique qu'il y a un message non lu dans la conversation en question. Pour accéder au message, cliquez sur le titre de la conversation.
- UNE BARRE DE PAGINATION au bas de la boîte des conversations Connexion vous permet de sélectionner le nombre de conversations que vous voulez afficher (10, 20 ou 30) par page. Pour accéder à la première ou à la dernière page d'affichage des conversations, ou à la page suivante ou précédente, cliquez sur les options Première, Précédente, Suivante ou Dernière dans la partie droite de la barre de pagination.
- Les conversations qui ont été lancées par des collaborateurs qui n'ont plus de compte Connexion postel actif (le compte du collaborateur a été désactivé ou supprimé par l'administrateur du service Connexion postel de votre organisation) s'affichent en caractères rouges et les messages ne peuvent qu'être lus. Il n'est plus possible d'afficher de nouveaux messages dans ces conversations.

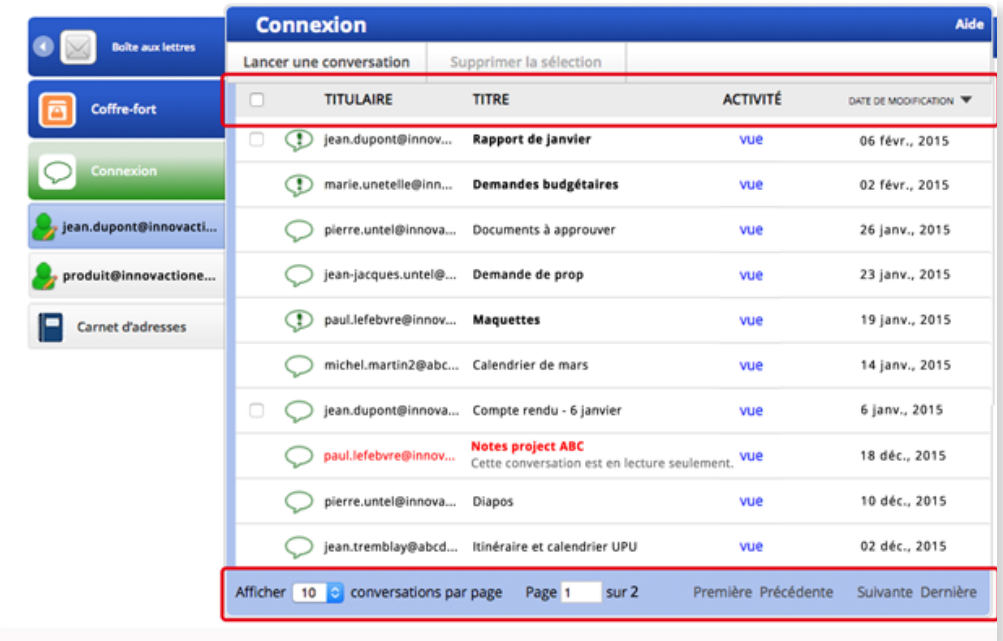

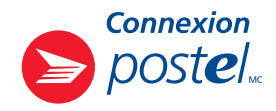

### Comment puis-je lancer une conversation?

- 1. Ouvrez une session dans votre compte postel et cliquez sur l'onglet Connexion, à gauche, pour accéder à votre boîte de conversations Connexion.
- 2. Si vous êtes titulaire de plus d'un compte de collaboration, cliquez sur l'onglet de la persona Connexion postel que vous voulez utiliser pour lancer la conversation. Omettez cette étape si vous ne possédez qu'un seul compte de collaboration.

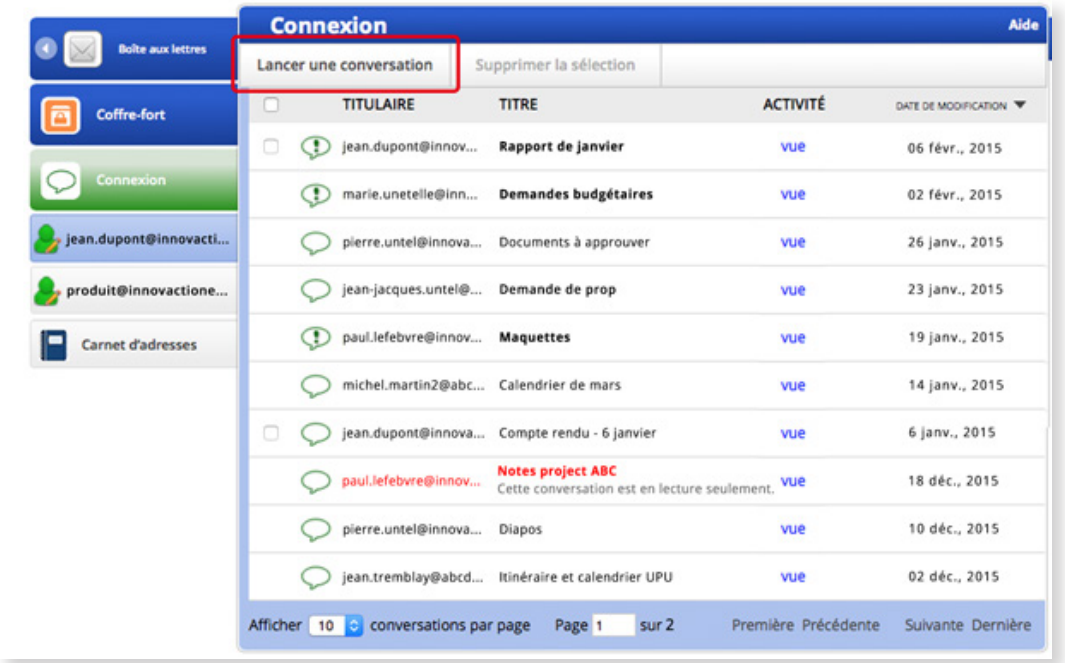

3. Sélectionnez le lien Lancer une conversation dans la boîte Connexion.

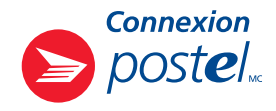

- 4. Dans la boîte de dialogue Lancer une conversation Étape 1 de 2, procédez aux étapes suivantes :
	- A. Tapez le titre de la conversation dans la barre Titre de la conversation.
	- B. Indiquez le délai d'expiration de votre message. (Il se peut que votre entreprise ait déterminé une durée de vie des messages par défaut, mais cette valeur peut être modifiée.)
	- C. Sélectionnez la langue du courriel d'invitation\*.
	- D. Entrez les adresses électroniques des personnes que vous voulez joindre à la conversation dans la boîte Participants. Séparez les adresses électroniques en utilisant la virgule, l'espace ou la tabulation.
	- E. Cliquez sur le bouton **Ajouter un message**.

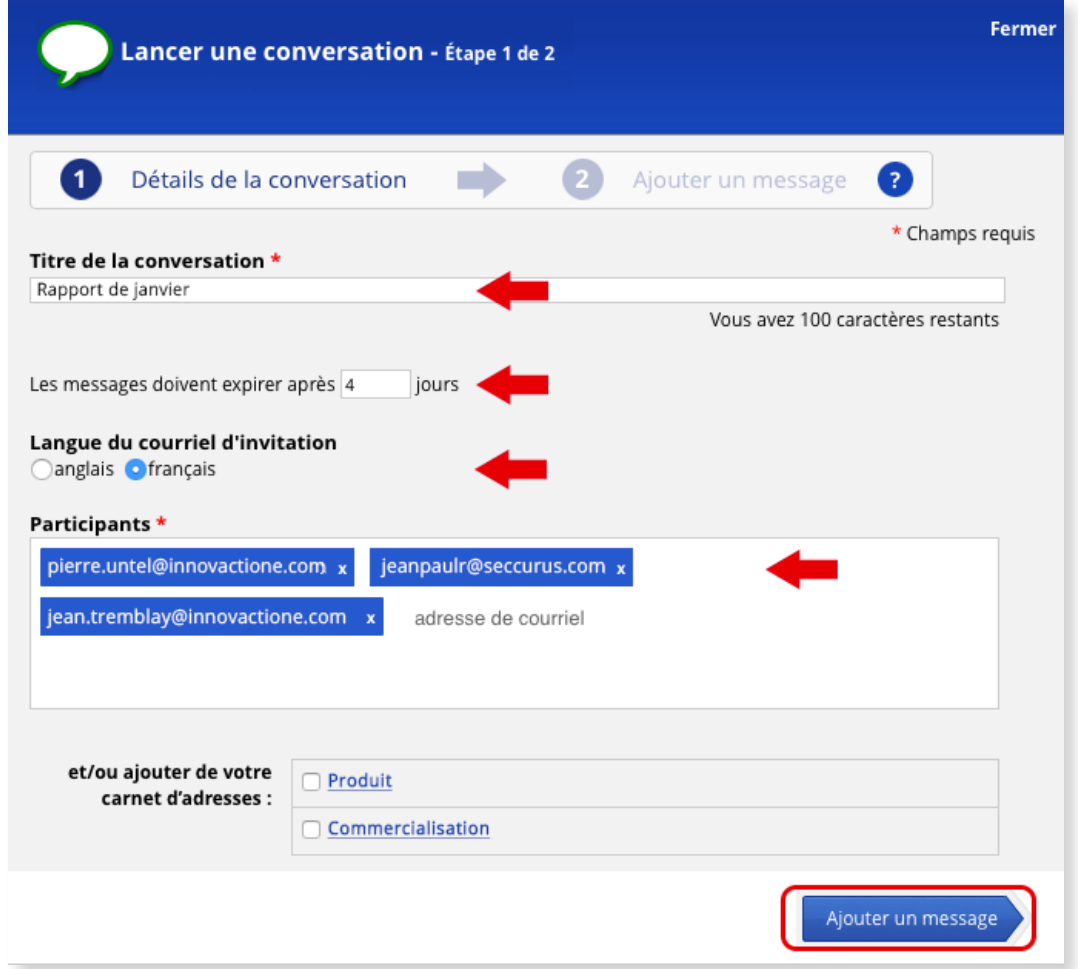

*\* Prenez note que tous les participants désignés recevront le courriel d'invitation dans la langue que vous aurez sélectionnée. S'il y a lieu, faites envoyer un courriel d'invitation dans l'autre langue en ajoutant les participants*  concernés après que vous avez lancé la conversation. Veuillez lire la section Comment puis-je ajouter des participants à une conversation*, à la page 7.* 

*Si votre carnet d'adresses contient des listes de relations, vous pourrez sélectionner une liste ou plus pour que les personnes inscrites sur ces listes participent à la conversation. Ceci vous évitera de devoir entrer une à une les adresses électroniques de ces personnes. Veuillez vous reporter à la section* Pour ajouter des adresses de courriel*, à la page 19.*

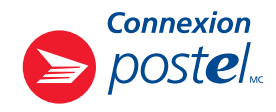

#### 5. Dans la boîte Lancer une conversation – Étape 2 de 2, faites ce qui suit :

- A. Tapez votre message dans la boîte **Message**.
- B. Pour joindre des documents à votre message, cliquez sur le bouton **Parcourir**. Connexion postel permet de joindre des documents jusqu'à concurrence de 1 Go.
- C. Cliquez sur le bouton **Soumettre**.

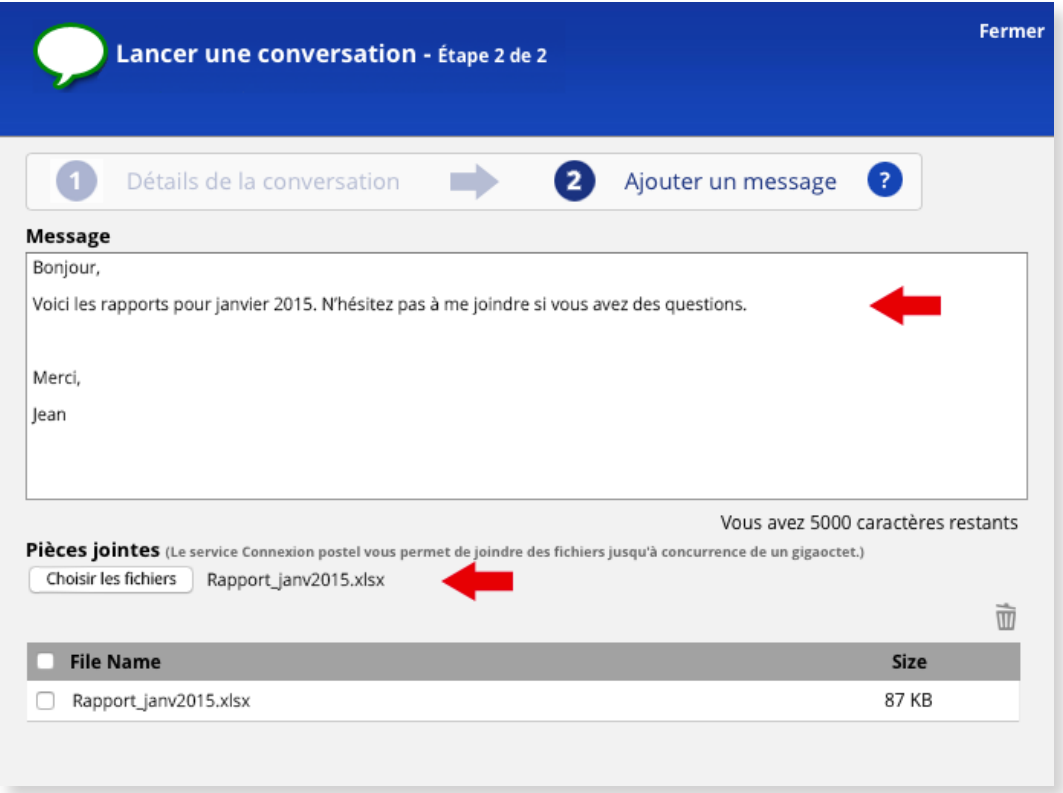

Les participants recevront un courriel les invitant à se joindre à la conversation.

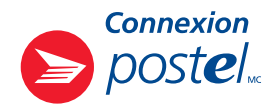

#### Comment puis-je supprimer une conversation?

Vous ne pouvez supprimer que des conversations que vous avez créées. Une conversation supprimée ne peut être récupérée. En supprimant une conversation, vous retirez à toutes les personnes qui participent à cette conversation tout accès à celle-ci, ainsi qu'aux renseignements et aux dossiers qu'elle contient.

1. Dans la liste des conversations, cochez la case à gauche de la conversation que vous voulez supprimer et cliquez sur le lien Supprimer la sélection.

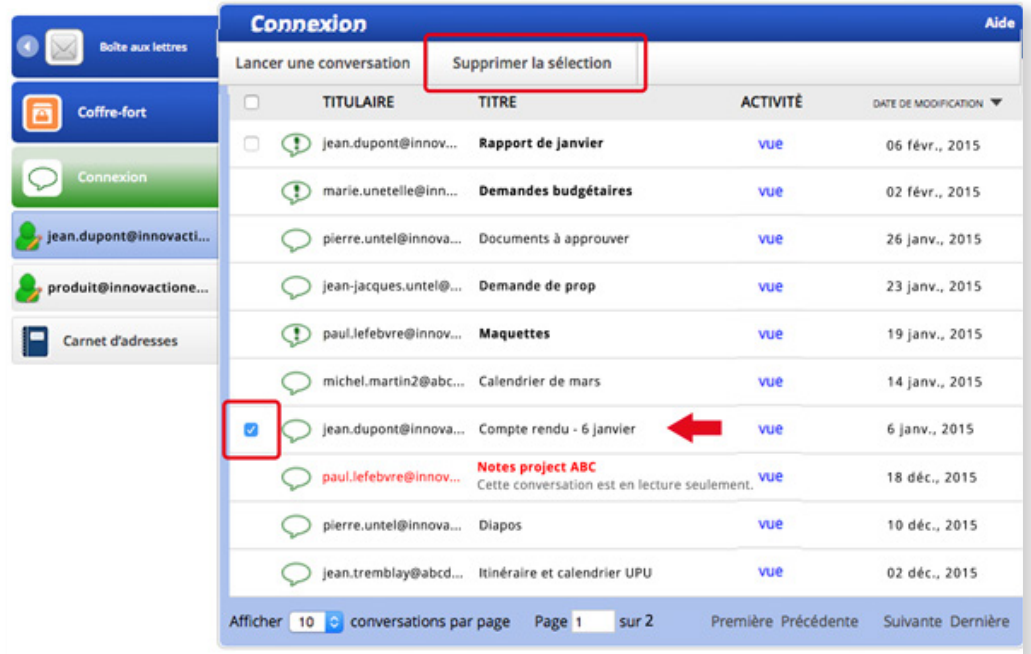

2. Cliquez sur **Supprimer** dans la boîte de dialogue Confirmer la conversation à supprimer.

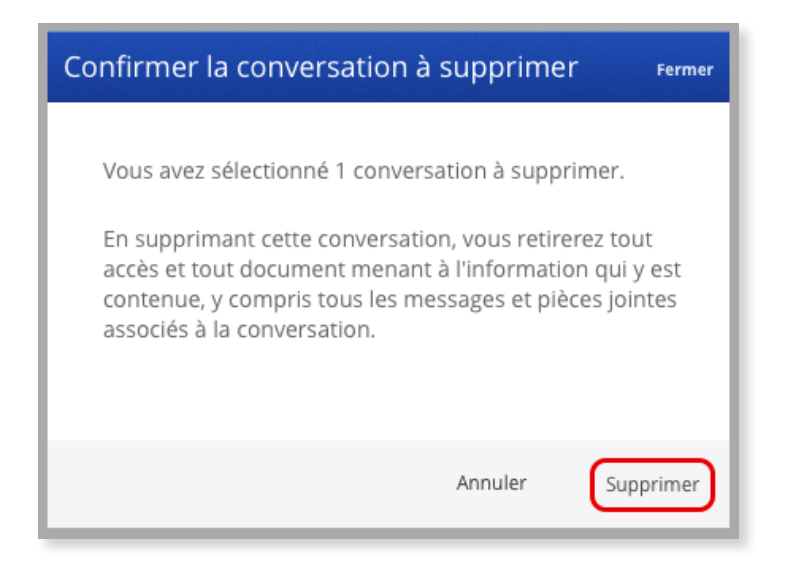

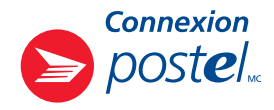

#### Comment puis-je ajouter des participants à une conversation?

Vous ne pouvez ajouter des participants qu'aux conversations que vous avez créées.

- 1. Accédez à votre boîte de conversations Connexion et sélectionnez le titre de la conversation à laquelle vous voulez ajouter des participants.
- 2. Sur la page de la conversation, cliquez sur l'**icône des participants (dans** le coin supérieur droit de la boîte de dialogue) pour accéder à la liste actuelle des participants.
- 3. Cliquez sur le bouton **Ajouter des participants** de la boîte Participants à la conversation.

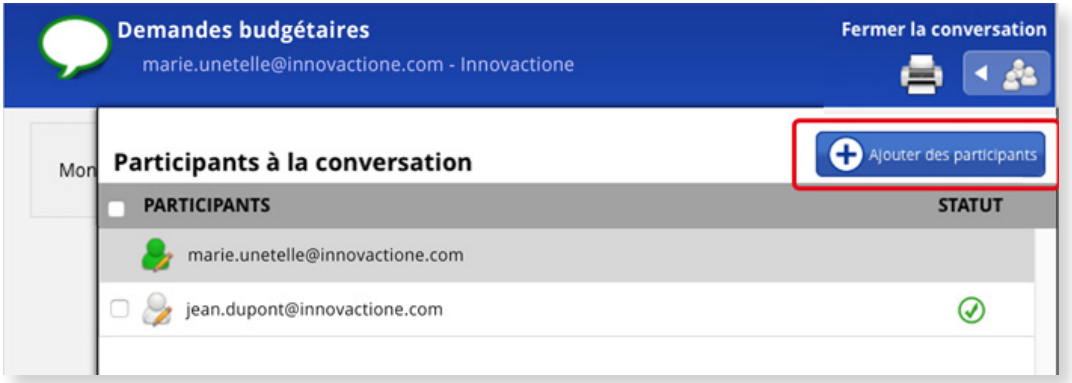

- 4. Dans la boîte de dialogue Ajouter des participants, effectuez les étapes suivantes :
	- A. Sélectionnez la langue dans laquelle vous voulez que les participants reçoivent le courriel d'invitation. N'oubliez pas que les participants recevront ce courriel dans la langue que vous aurez sélectionnée. S'il y a lieu, répétez les étapes 1 à 4 pour envoyer des invitations dans l'autre langue.
	- B. Saisissez les **adresses électroniques des participants** que vous voulez joindre à la conversation. Séparez les adresses électroniques en utilisant la virgule, l'espace ou la tabulation.

Si vous voulez utiliser des listes de relations de votre carnet d'adresses, veuillez consulter la section *Pour ajouter des adresses de courriel*, à la page 19.

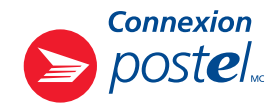

#### C. Cliquez sur le bouton Ajouter.

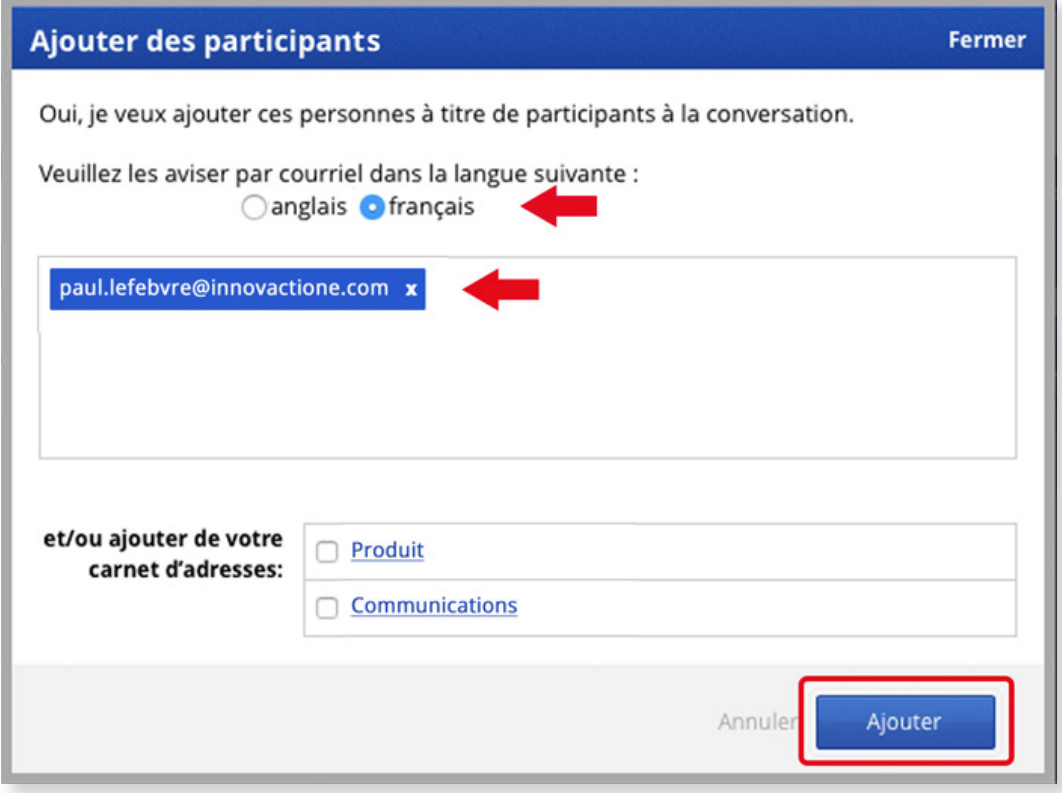

Les adresses électroniques des participants nouvellement ajoutés figureront immédiatement à la suite de votre persona Connexion postel, au début de la liste. Cliquez sur le lien Fermer la conversation pour revenir à votre boîte Connexion.

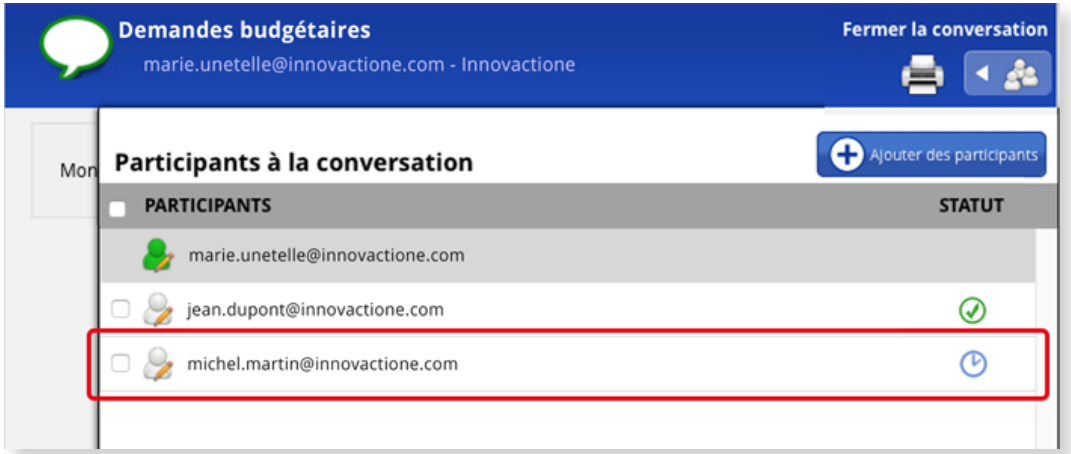

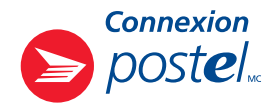

### Comment puis-je retirer des participants d'une conversation?

You can only remove participants from conversations you've created.

- 1. Accédez à votre boîte de conversations Connexion et sélectionnez le titre de la conversation de laquelle vous voulez retirer des participants.
- 2. Sur la page de la conversation, cliquez sur l'icône des participants (dans le coin supérieur droit de la boîte de dialogue) pour accéder à la liste des participants.
- 3. Dans la liste Participants à la conversation, cochez la case qui précède l'adresse électronique de chacun des participants que vous voulez retirer de la conversation. Pour retirer tous les participants, cochez la case **PARTICIPANTS** au-dessus de la liste.
- 4. Cliquez sur le bouton Retirer des participants.

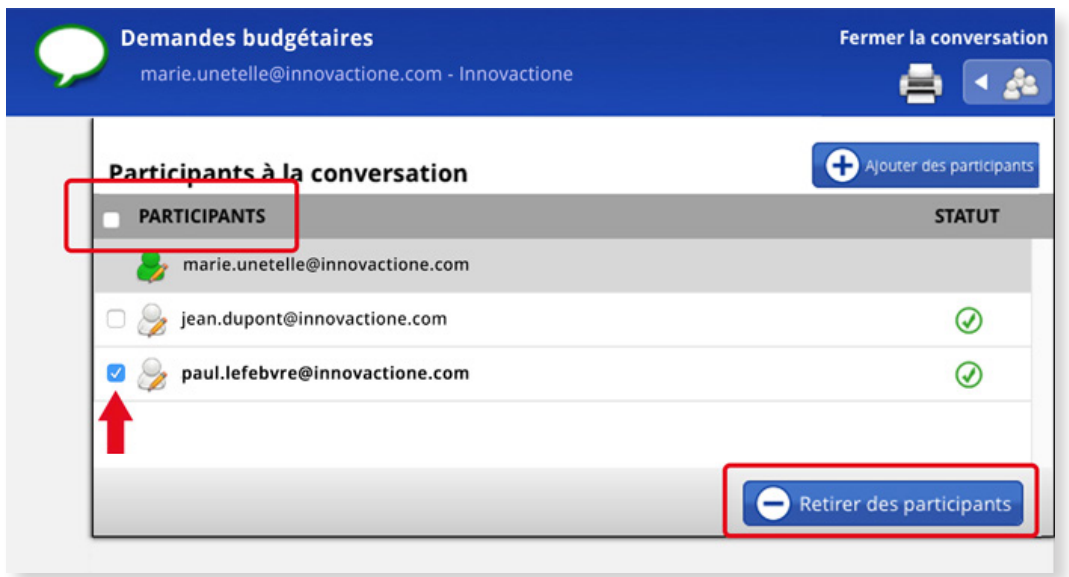

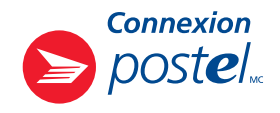

- 5. Dans la boîte de dialogue Retirer des participants, effectuez ces étapes :
	- A. Sélectionnez la langue dans laquelle l'avis de retrait doit être envoyé. N'oubliez pas que les participants recevront ce courriel dans la langue que vous aurez sélectionnée. S'il y a lieu, répétez les étapes 1 à 5 pour envoyer des avis dans l'autre langue.
	- B. Cliquez sur le bouton Retirer.

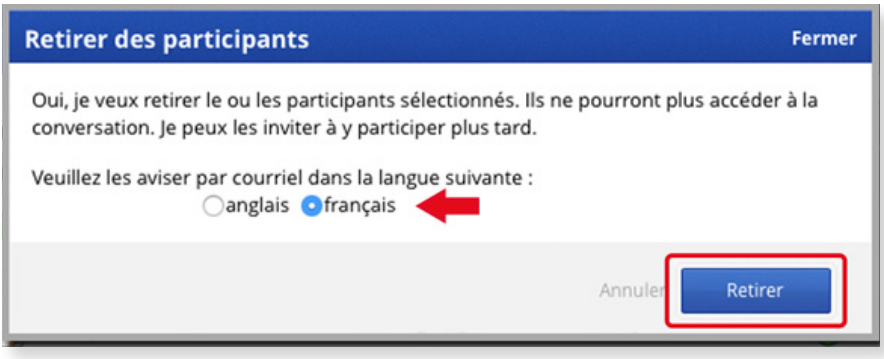

Les noms des participants seront estompés dans la liste des participants à la conversation. Ces personnes ne pourront plus participer à la conversation. Cliquez sur le lien Fermer la conversation pour revenir à votre boîte Connexion.

Pour réintégrer des participants à la conversation, suivez les étapes de la section *Comment puis-je ajouter des participants à une conversation*, à la page 7. Saisissez les adresses électroniques des personnes que vous voulez joindre à nouveau à la conversation. Leur adresse électronique ne sera plus estompée dans la liste des participants.

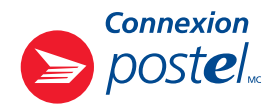

### Comment puis-je afficher un message?

- 1. Accédez à votre boîte de conversations Connexion et cliquez sur le titre de la conversation dans laquelle vous voulez afficher un message.
- 2. Cliquez sur le bouton **Afficher un message** au bas de la fenêtre de la conversation.

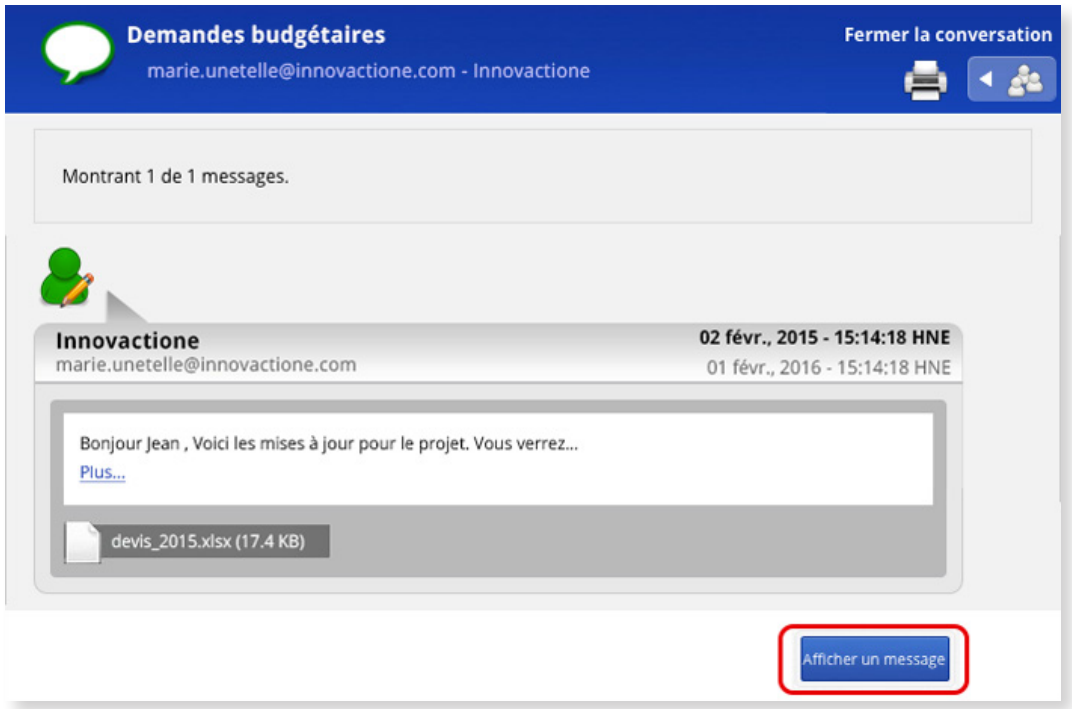

- 3. Tapez votre message dans la boîte **Message** de la fenêtre Ajouter un message. Pour joindre des documents à votre message, cliquez sur le bouton **Parcourir**. Connexion postel permet de joindre des documents jusqu'à concurrence de 1 Go.
- 4. Cliquez sur le bouton **Soumettre**.

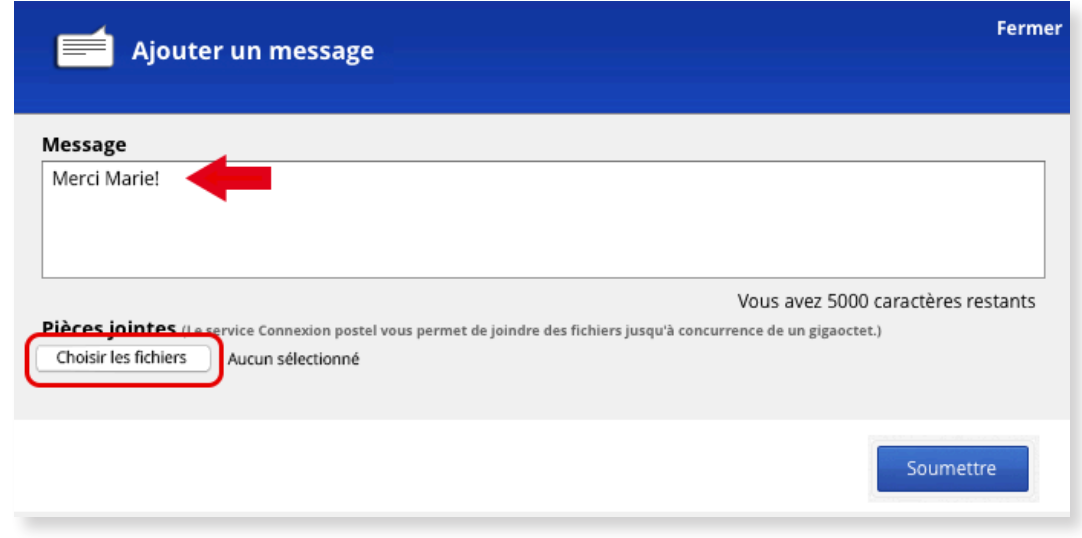

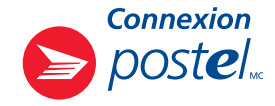

Les messages que vous affichez sont désignés par une figurine placée à droite. Dans le cas des messages affichés par d'autres participants à la conversation, la figurine est à gauche. Le message le plus récent se trouve dans le bas de la fenêtre de conversation.

La fenêtre de conversation peut afficher jusqu'à cinq récents messages d'une conversation. Utilisez les **boutons** d'affichage, dans le haut de la fenêtre, pour naviguer entre les messages d'une conversation lorsque celle-ci en contient plus.

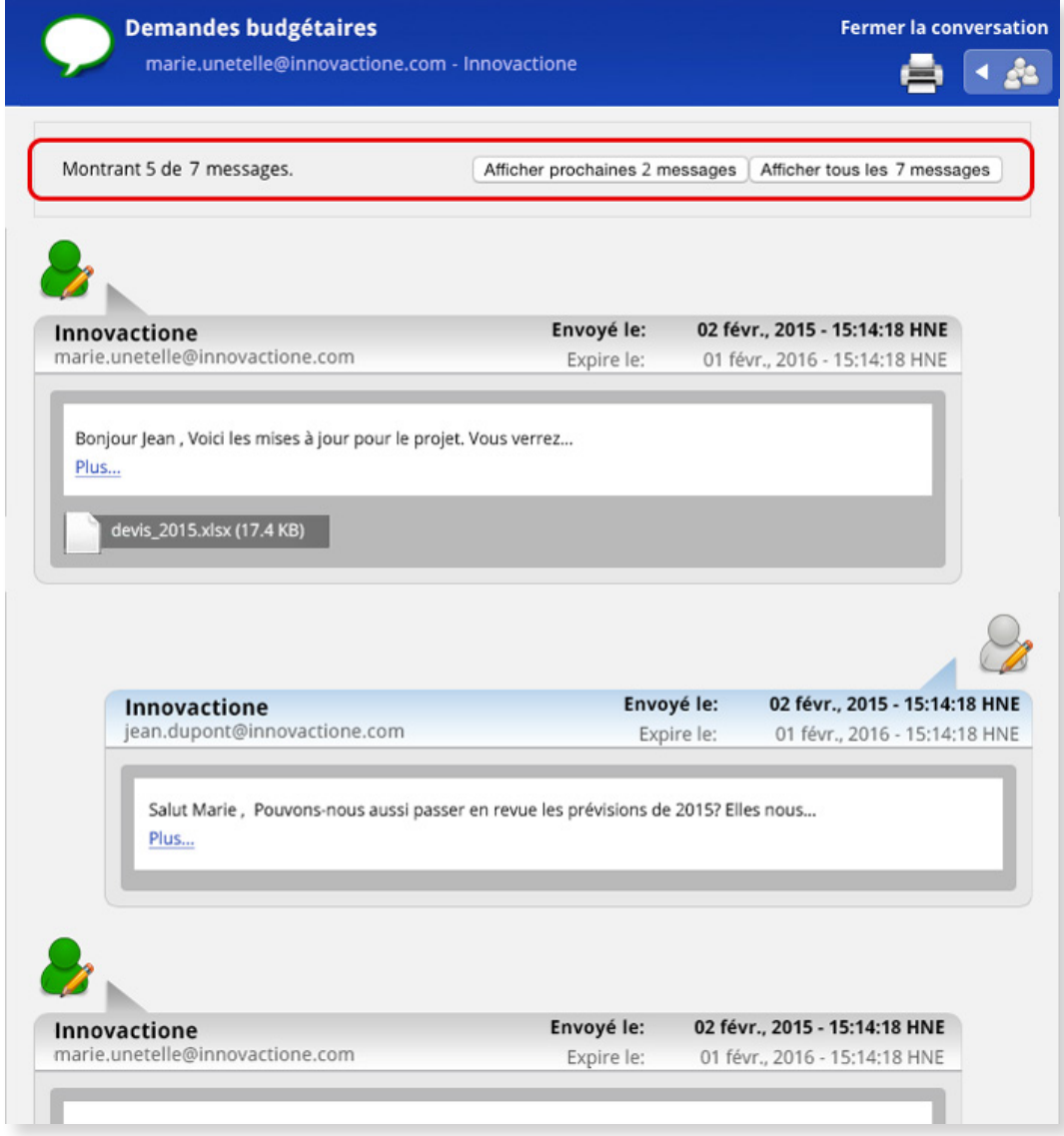

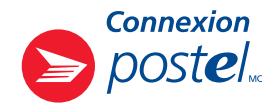

### Comment puis-je accéder à un message et y répondre?

1. Lorsqu'un message est affiché dans une conversation à laquelle vous participez, **Connexion postel** (connect@epost.ca ou connexion@postel.ca) vous envoie un avis par courriel. Cliquez sur le bouton Accéder au message contenu dans l'avis.

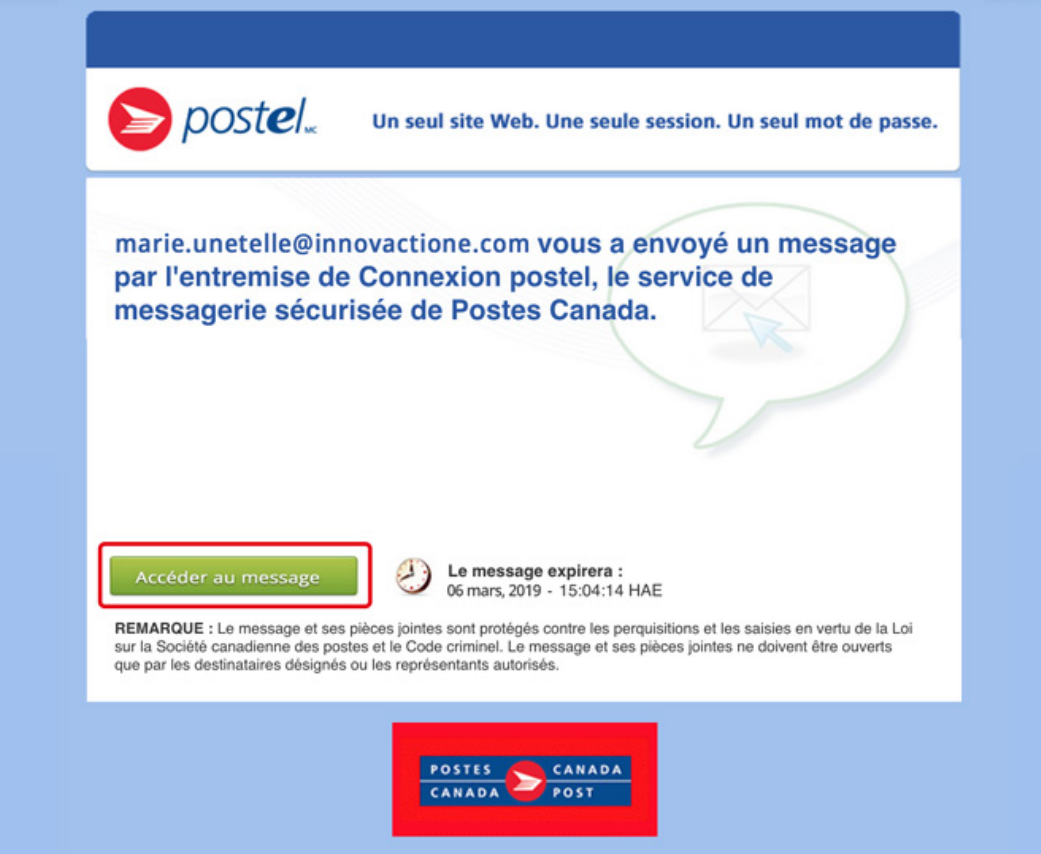

- 2. Ouvrez une session dans votre compte postel et cliquez sur l'onglet Connexion, à gauche, pour accéder à votre boîte de conversations Connexion.
- 3. Si vous êtes titulaire de plus d'un compte de collaboration, cliquez sur l'onglet de la persona Connexion postel qui a reçu l'avis par courriel. Omettez cette étape si vous ne possédez qu'un seul compte de collaboration.

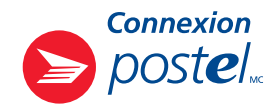

4. Le message se trouve dans la conversation qui est désignée par un point d'exclamation dans un phylactère . Cliquez sur le titre de la conversation.

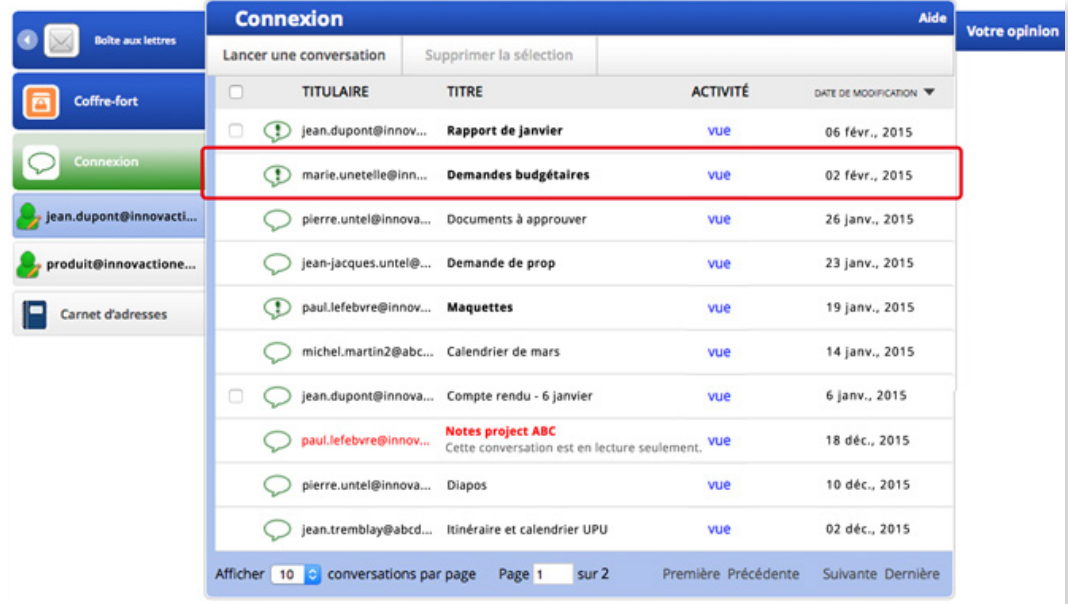

5. Dans la fenêtre de la conversation, cliquez sur le bouton **Ouvrir** de l'enveloppe pour accéder au message.

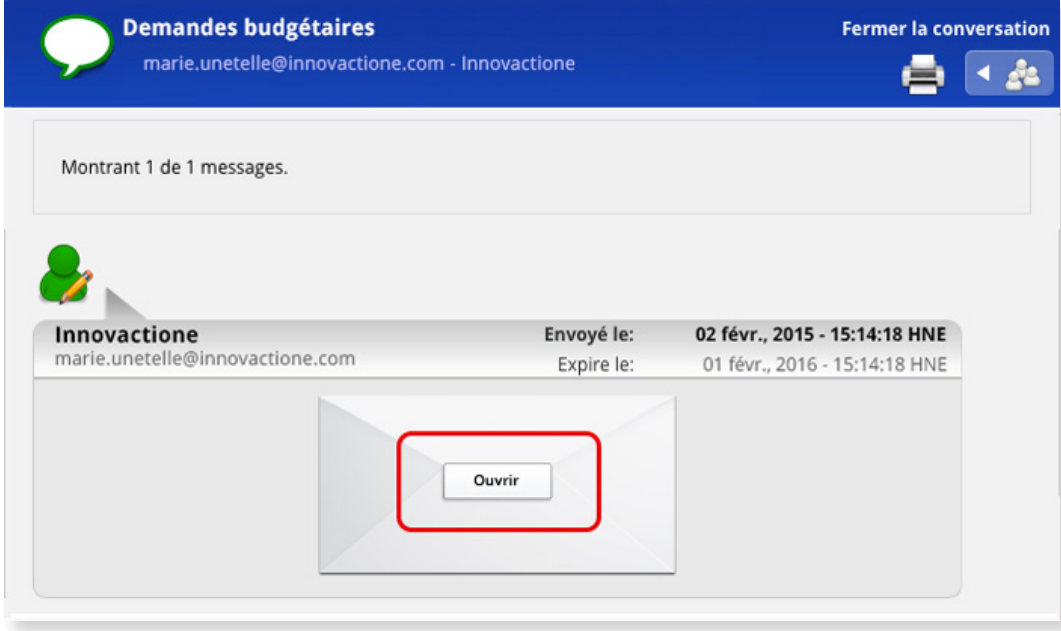

6. Pour répondre au message, cliquez sur le bouton **Afficher un message**, dans le bas de la fenêtre de conversation, et effectuez les étapes 3 et 4 de la section *Comment puis-je afficher un message*, à la page 11.

Votre réponse au message ne sera pas envoyée directement aux participants de la conversation. Ceux-ci recevront plutôt un courriel les informant qu'un nouveau message vient d'être ajouté dans une conversation de leur compte Connexion postel (*tel qu'expliqué à l'étape 1 de cette section*).

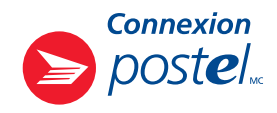

### Comment puis-je télécharger une pièce jointe?

Pour télécharger une pièce jointe, il suffit de cliquer sur le nom du fichier joint, au bas du message.

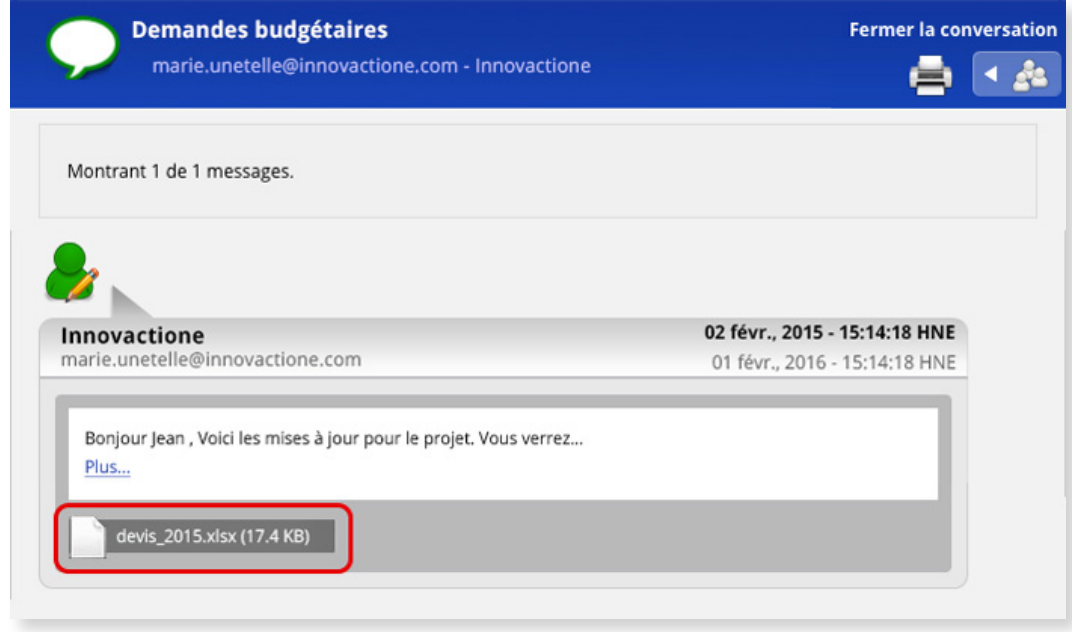

Certains fureteurs, comme Safari<sup>MD</sup> et Chrome<sup>MC</sup>, téléchargent le fichier directement dans votre ordinateur. D'autres programmes, comme Firefox<sup>MD</sup>, vous demandent d'abord si vous voulez ouvrir ou sauvegarder le fichier.

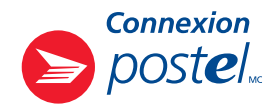

### Comment puis-je créer un carnet d'adresses?

Votre carnet d'adresses Connexion postel regroupe toutes les listes de relations que vous créez dans votre compte Connexion postel. Ce carnet d'adresses peut inclure jusqu'à 100 listes de relations, chacune pouvant contenir jusqu'à 500 adresses électroniques. Les listes peuvent être placées selon l'ordre alphabétique de leur nom, le nombre des destinataires inscrits dans celles-ci ou selon leur date de modification. Il suffit de cliquer sur l'un de ces mots, dans le haut de la fenêtre Connexion – Carnet d'adresses.

Si vous êtes titulaire de plus d'un compte Connexion postel, que ce soit des comptes de groupe ou de collaboration, les listes de relations liées à chacune des personas que vous utilisez pour ces comptes seront classées dans des sections éclipsables.

#### **Pour créer votre carnet d'adresses Connexion postel, suivez ces étapes :**

1. Accédez à votre boîte de conversations Connexion et cliquez sur l'onglet **Carnet d'adresses**, au bas du menu vertical de gauche.

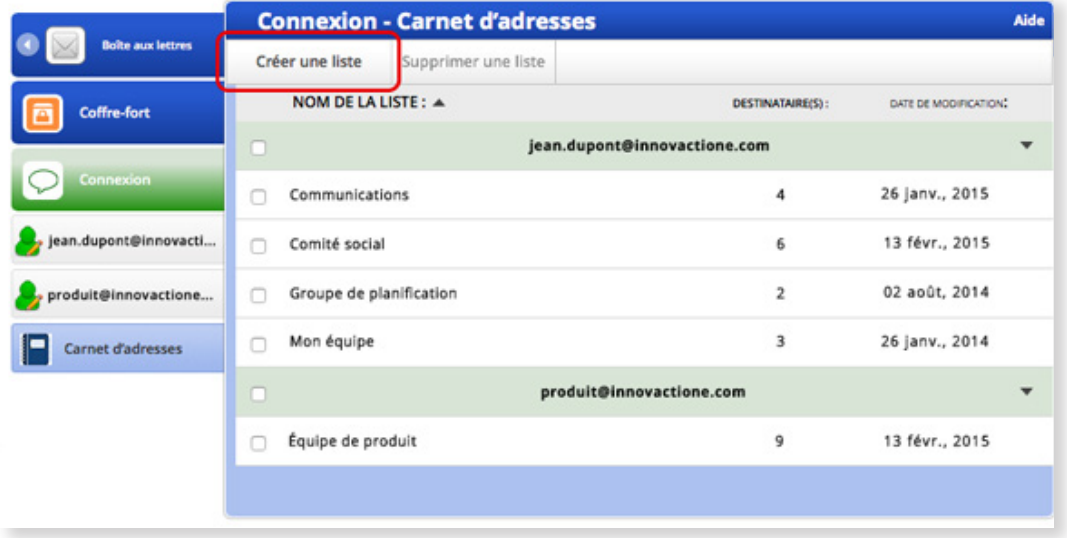

- 2. Cliquez sur le lien Créer une liste, dans le coin supérieur gauche de la fenêtre Connexion Carnet d'adresses.
- 3. Dans la boîte de dialogue Créer une liste, tapez le nom sous lequel votre liste sera enregistrée. Sélectionnez la persona à partir de laquelle vous gérerez cette liste de relations. Cliquez sur le bouton Sauvegarder.

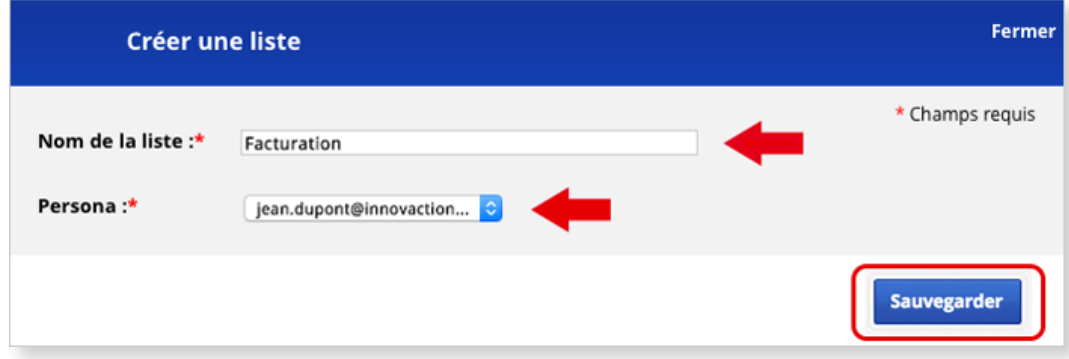

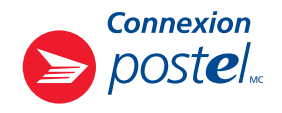

4. Dans la fenêtre Voir la liste, ajoutez les adresses de courriel des personnes que vous voulez inclure dans cette liste de relations. Séparez les adresses électroniques en utilisant la virgule, l'espace ou la tabulation. Cliquez sur le bouton Ajouter.

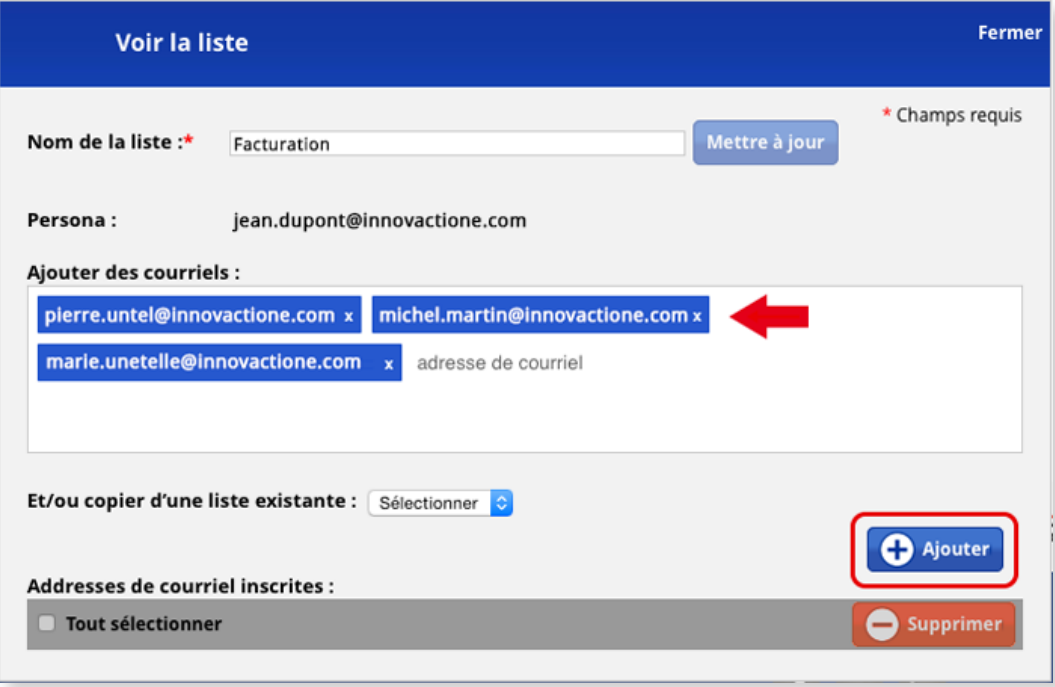

5. Les adresses de courriel ajoutées seront affichées sous **Adresses de courriel inscrites**. Le système les placera automatiquement selon l'ordre de l'alphabet. Cliquez sur le lien Fermer.

Cette nouvelle liste de relations sera sauvegardée dans votre carnet d'adresses Connexion postel. Le nombre de personnes que vous y aurez inscrites sera indiqué dans la colonne **DESTINATAIRE(S).** 

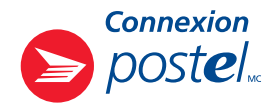

#### Comment puis-je ajouter ou retirer des adresses de courriel d'une liste de relations?

#### **Pour ajouter des adresses de courriel**

1. Sélectionnez la liste de relations que vous voulez modifier (par exemple, *Communications*) dans votre carnet d'adresses Connexion postel.

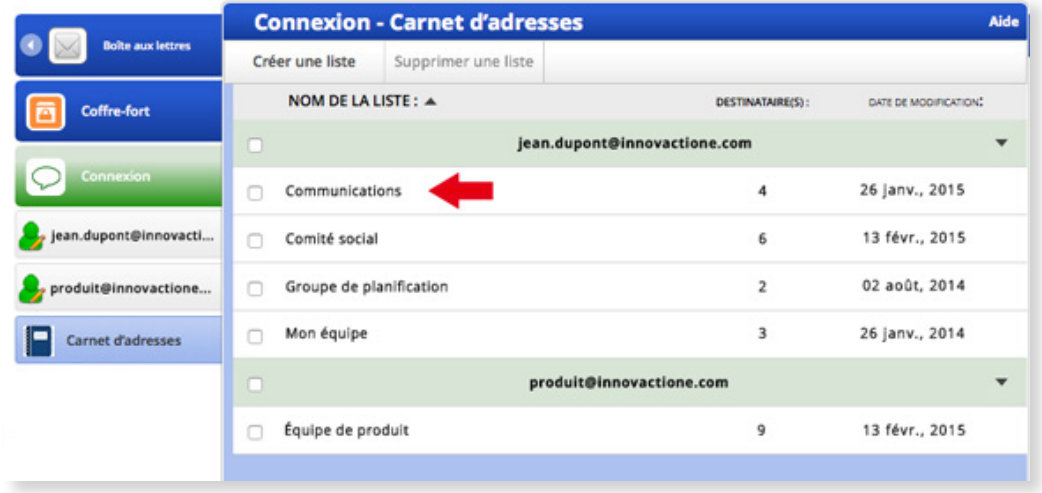

2. Dans la boîte **Ajouter des courriels** de la fenêtre Voir la liste, tapez les adresses de courriel des personnes que vous voulez inclure dans cette liste. Séparez les adresses électroniques en utilisant la virgule, l'espace ou la tabulation. Cliquez sur le bouton Ajouter.

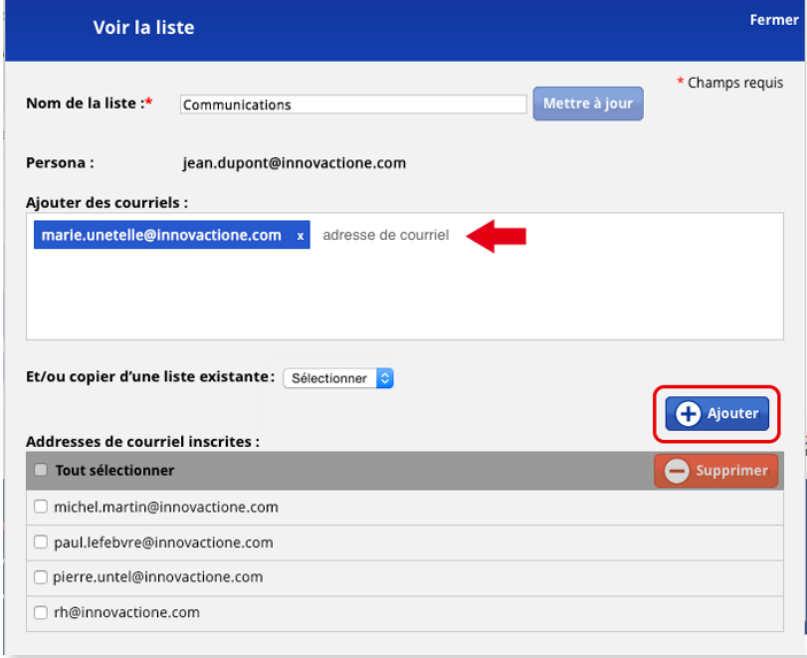

3. Les adresses de courriel ajoutées seront affichées en début de liste. Cliquez sur le lien Fermer. Le système organisera automatiquement les adresses de courriel de la liste selon l'ordre de l'alphabet.

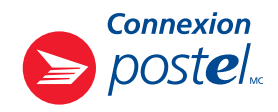

#### **Pour ajouter des adresses de courriel d'une autre liste de relations**

1. Dans la fenêtre Voir la liste, sélectionnez la liste appropriée dans le menu déroulant de l'option Et/ou copier d'une liste existante (par exemple, Mon équipe), puis cliquez sur le bouton Ajouter. Toutes les adresses de courriel de la liste sélectionnée s'ajouteront à la liste que vous voulez augmenter.

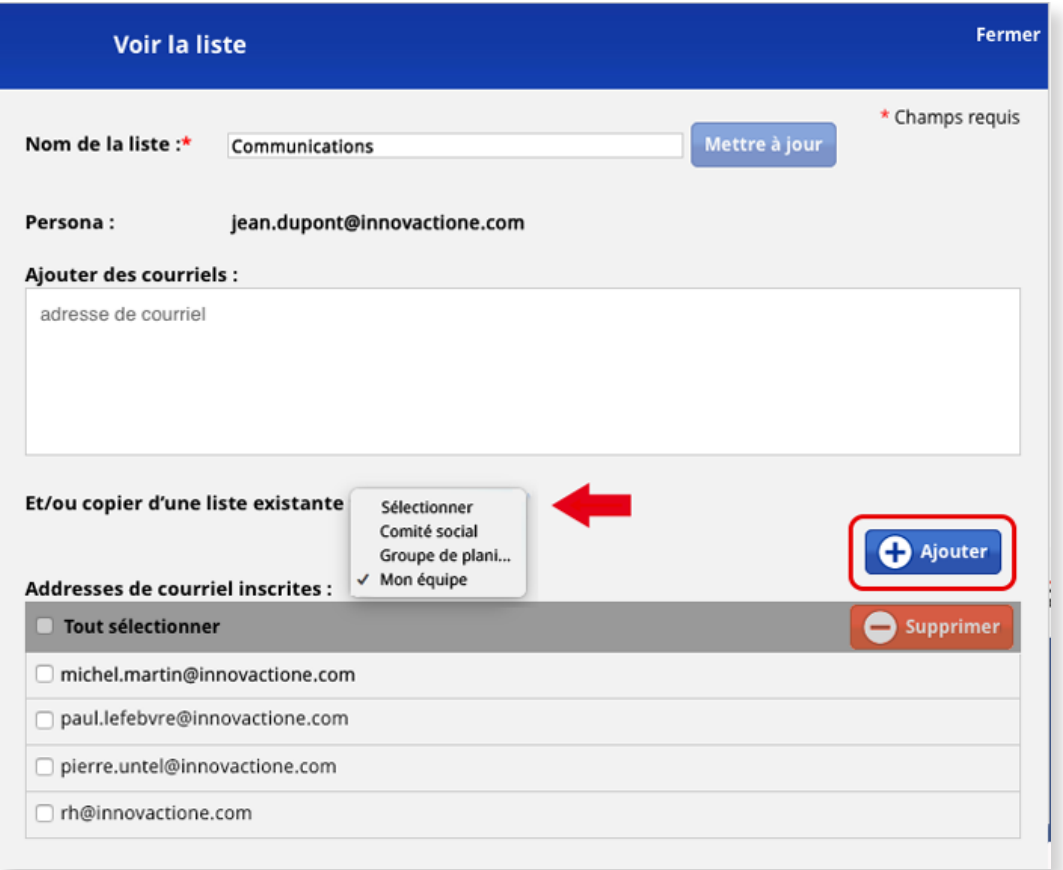

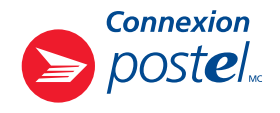

2. Si vous voulez omettre certaines adresses de courriel de la liste sélectionnée, veuillez simplement cocher la case à la gauche des adresses de courriel à omettre (par exemple, *pierre.untel@innovactione.com*), puis cliquez sur le bouton Supprimer.

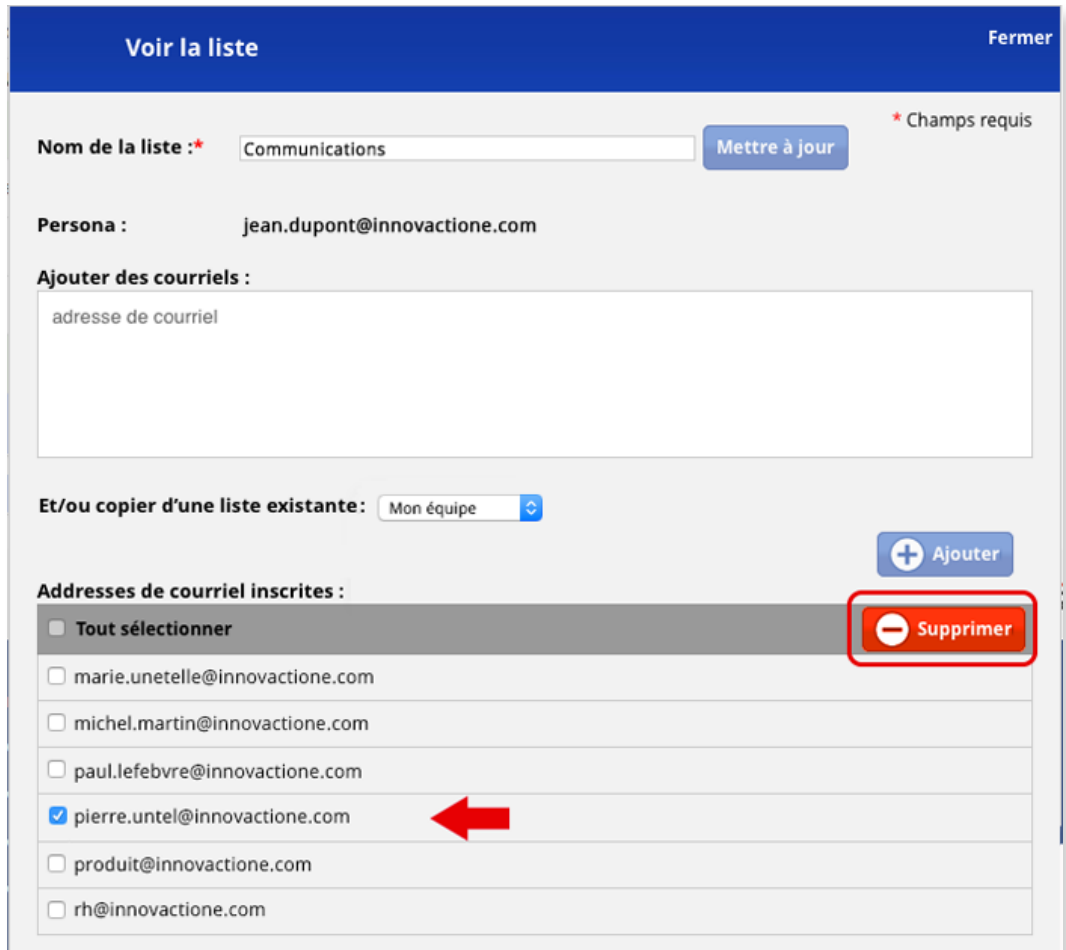

3. Cliquez sur le lien Fermer.

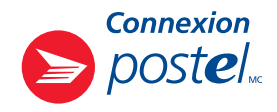

#### **Pour retirer des adresses de courriel d'une liste de relations**

1. Sélectionnez la liste de relations que vous voulez modifier (par exemple, *Communications*).

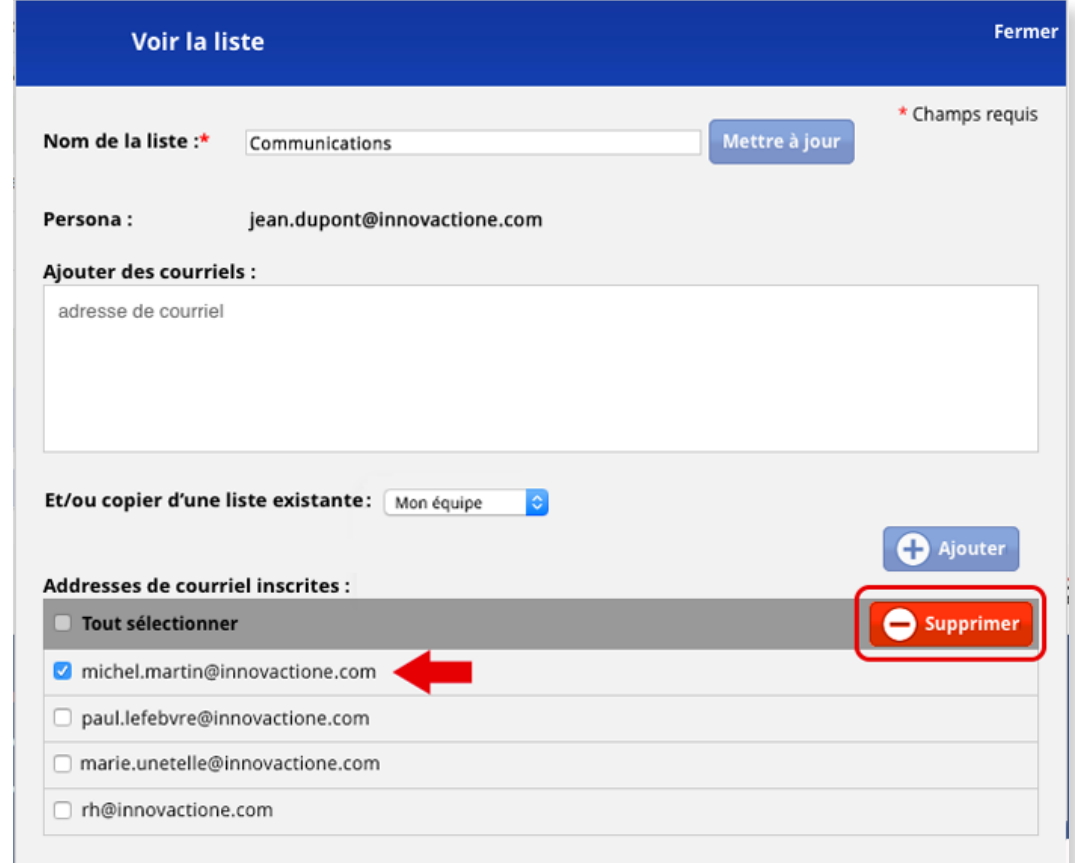

- 2. Dans la fenêtre Voir la liste, cochez la case qui précède les adresses de courriel que vous voulez retirer de la liste. Cliquez sur le bouton **Supprimer**.
- 3. Cliquez sur le lien Fermer.

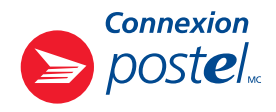

#### Comment puis-je renommer une liste de relations?

- 1. Sélectionnez la liste de relations que vous voulez renommer (par exemple, *Communications*).
- 2. Dans la fenêtre Voir la liste, sélectionnez le nom actuel de la liste dans la barre Nom de la liste et supprimez-le. Tapez dans la barre le nouveau nom que vous voulez donner à la liste (par exemple, *Groupe de communications*). Cliquez sur le bouton Mettre à jour.

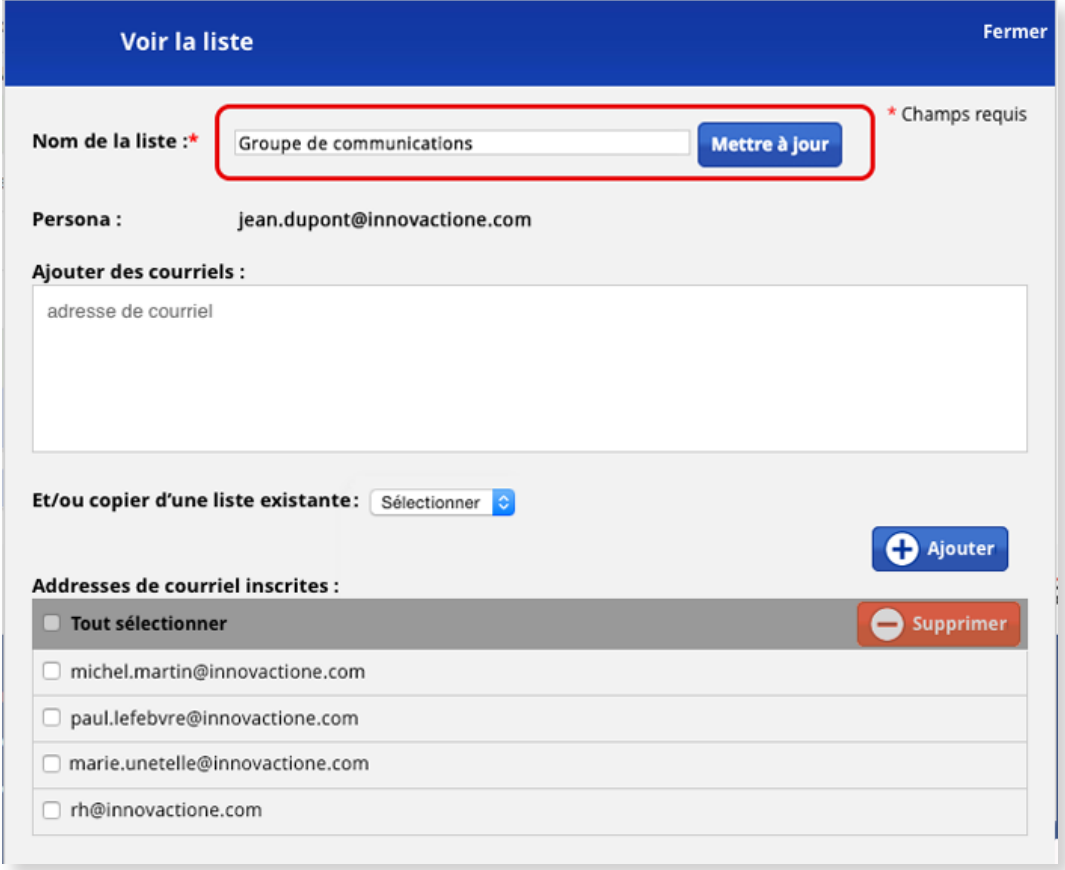

#### 3. Cliquez sur le lien Fermer.

C'est le nouveau nom donné à la liste qui s'affichera dans votre carnet d'adresses. Le système organisera automatiquement les listes selon l'ordre de l'alphabet.

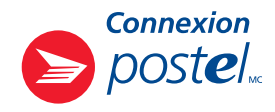

#### Comment puis-je supprimer une liste de relations?

1. Dans la fenêtre Connexion – Carnet d'adresses, cochez la case qui précède le nom de la liste que vous voulez supprimer (par exemple, *Communications*), puis cliquez sur le lien Supprimer une liste.

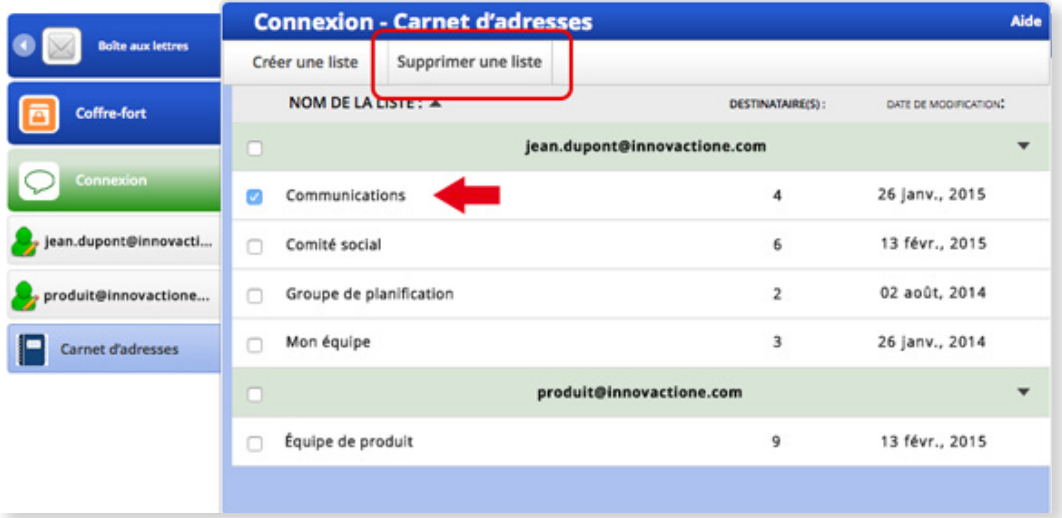

2. La boîte de dialogue Confirmation de la suppression s'affichera. Si vous voulez bel et bien supprimer la liste sélectionnée, cliquez sur le bouton **Supprimer la liste**.

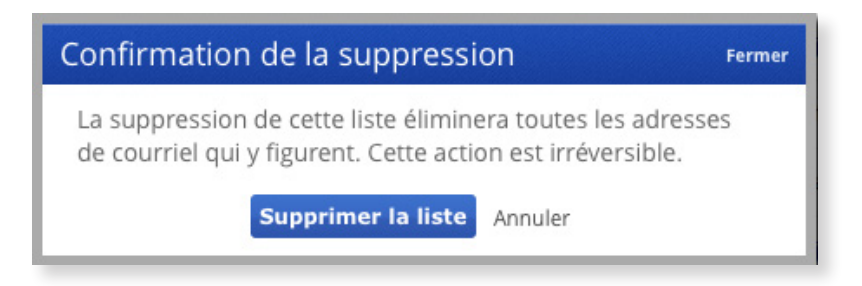

La liste de relations sélectionnée sera supprimée de façon permanente.

**Si des difficultés techniques vous empêchent d'accéder au service Connexion postel, n'hésitez pas à joindre le service à la clientèle de postel au 1 877 376-1212, peu importe le jour et l'heure.** 

Connexion postel et postel sont des marques de commerce de la Société canadienne des postes. Toutes les autres marques appartiennent à leurs propriétaires respectifs.